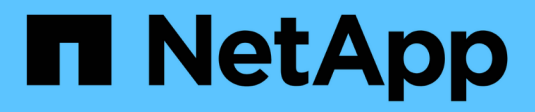

# **Configurar hosts**

SnapManager for Hyper-V

NetApp October 04, 2023

This PDF was generated from https://docs.netapp.com/es-es/snapmanager-hyper-v/referencerequirements-for-adding-a-hyper-v-parent-host-or-host-cluster.html on October 04, 2023. Always check docs.netapp.com for the latest.

# **Tabla de contenidos**

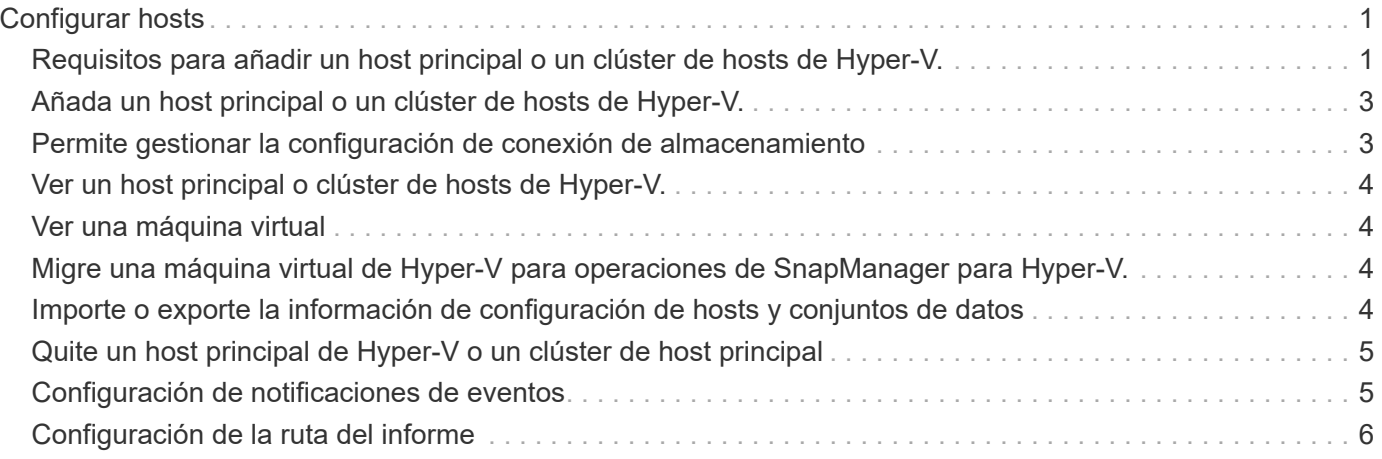

# <span id="page-2-0"></span>**Configurar hosts**

Puede agregar, ver y quitar hosts o clústeres principales de Hyper-V mediante SnapManager para Hyper-V.

## <span id="page-2-1"></span>**Requisitos para añadir un host principal o un clúster de hosts de Hyper-V.**

Debe tener disponible toda la información de configuración necesaria antes de añadir un host principal o un clúster de hosts a SnapManager para Hyper-V.

### **Instalación de SnapManager para Hyper-V.**

Debe instalar SnapManager para Hyper-V en el host de Hyper-V que desee agregar.

Si no tiene instalado SnapManager para Hyper-V, se le pedirá que ejecute el asistente de instalación remota de host. Se debe instalar la misma versión de SnapManager para Hyper-V en cada nodo del clúster.

### **Ajustes de configuración**

El host primario de Hyper-V que desea añadir tiene que estar configurado para SnapManager para Hyper-V.

Si los ajustes de SnapInfo, del directorio de informes y de notificaciones no se han configurado para SnapManager para Hyper-V, puede realizar una configuración después de añadir el host con el asistente de configuración.

Inicialmente, la pestaña **gestionar conexiones de almacenamiento** está vacía. Puede agregar las conexiones de almacenamiento desde la pestaña **gestionar conexiones de almacenamiento**, pero las conexiones recién agregadas son visibles desde SnapDrive para Windows (SDW) Transport Protocol Settings (TPS).

Es necesario configurar el repositorio de backup y el directorio de informes para añadir y gestionar máquinas virtuales mediante SnapManager para Hyper-V. Los ajustes de notificación son opcionales.

### **Máquinas virtuales y LUN de ONTAP**

Todos los archivos asociados con los equipos virtuales, incluidos los archivos de configuración, la ubicación del archivo de copia de Snapshot y los discos duros virtuales, deben residir en las LUN de ONTAP.

Esto es necesario para ejecutar un backup correcto.

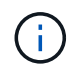

Si cambia la ubicación de un archivo de Snapshot de máquina virtual a una LUN de ONTAP diferente después de crear la máquina virtual, debe crear al menos una copia de Snapshot de equipo virtual mediante Hyper-V Manager antes de realizar un backup mediante SnapManager para Hyper-V. Si cambia la ubicación del archivo de copia de Snapshot y no realiza una copia Snapshot de máquina virtual antes de realizar un backup, se podría producir un error en la operación de backup.

### **Máquinas virtuales dedicadas y en clúster**

Sus máquinas virtuales pueden ser dedicadas o formar parte de un clúster.

Si añade un único host, SnapManager para Hyper-V gestiona las máquinas virtuales dedicadas en ese host. Si se añade un clúster de hosts, SnapManager para Hyper-V gestiona las máquinas virtuales compartidas en el clúster de hosts. Los equipos virtuales que residen en SAN y NAS que pertenecen al mismo clúster de host no deberían existir en el mismo conjunto de datos. La adición de estos tipos de recursos a un único conjunto de datos puede provocar un error en el backup del conjunto de datos.

Para los backups coherentes con las aplicaciones, los backups de conjuntos de datos de máquinas virtuales en clúster tardan más en completarse cuando las máquinas virtuales se ejecutan en diferentes nodos del clúster. Cuando las máquinas virtuales se ejecutan en nodos diferentes, se necesitan operaciones de backup independientes para cada nodo del clúster. Si todas las máquinas virtuales se ejecutan en el mismo nodo, solo se necesita una operación de backup, lo que resulta en un backup más rápido.

### **Número de máquinas virtuales**

Si el host o el clúster de hosts de Hyper-V tiene más de 1,000 máquinas virtuales, debe aumentar el valor del máximo Elements In Cache Before Scavenging propiedad en la

SnapMgrServiceHost.exe.config Archivo para Hyper-V Cache Manager. Este valor debe ser mayor o igual que el número de hosts de Hyper-V que se ejecutan en un host o clúster independientes. El valor debe cambiarse en cada nodo del clúster y el servicio SnapManager para Hyper-V debe reiniciarse tras cambiar este valor. Debe editar manualmente el SnapMgrServiceHost.exe.config archivo mediante un editor de texto.

```
<cacheManagers>
…
        <add name="HyperV Cache Manager"
type="Microsoft.Practices.EnterpriseLibrary.Caching.CacheManager,
                              Microsoft.Practices.EnterpriseLibrary.Caching"
                           expirationPollFrequencyInSeconds="60"
                           maximumElementsInCacheBeforeScavenging="1200"
                           numberToRemoveWhenScavenging="10"
                           backingStoreName="inMemory" />
…
</cacheManagers>
```
### **Requisitos de la cuenta de servicio de SnapManager para Hyper-V.**

Cuando se utiliza SnapManager para Hyper-V para gestionar un clúster de hosts de Hyper-V, las cuentas de servicio de SnapManager para Hyper-V y SnapDrive para Windows deben ser cuentas de usuario de dominio con derechos de administrador local en el servidor.

Se ejecutan backups coherentes con las aplicaciones de SnapManager para Hyper-V en el nodo del clúster donde se ejecuta la máquina virtual. Si los volúmenes compartidos de clúster (CSV) que usa el equipo virtual no son propiedad del mismo nodo, pueden producirse errores en los backups de los equipos virtuales cuando el servicio SnapManager para Hyper-V usa una cuenta de sistema local (aunque la cuenta tenga privilegios de administrador). En este caso, SnapManager para Hyper-V no puede detectar que los archivos de la máquina

virtual residen en un volumen compartido en clúster, lo que provoca un error del backup.

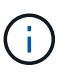

Para que las operaciones del servicio de copia de volúmenes redundantes (VSS) remotos con equipos virtuales almacenados en recursos compartidos de disponibilidad continua (CA) de SMB 3.0 de Clustered Data ONTAP funcionen correctamente, Debe conceder derechos de control completos al recurso compartido para las cuentas de servicio SnapDrive para Windows y un acceso de nivel de lectura mínimo a la cuenta de servicio web de SnapManager para Hyper-V.

#### **Información relacionada**

["Microsoft TechNet: Hyper-V"](http://technet.microsoft.com/library/cc753637(WS.10).aspx)

## <span id="page-4-0"></span>**Añada un host principal o un clúster de hosts de Hyper-V.**

Puede añadir un host primario o un clúster de hosts de Hyper-V para realizar un backup y restaurar sus máquinas virtuales.

#### **Pasos**

- 1. En el panel de navegación, haga clic en **Protección**.
- 2. En el panel acciones, haga clic en **Agregar host**.
- 3. Ejecute el asistente **Agregar host**.

#### **Después de terminar**

Cuando se añade un host a un clúster, la información sobre el nuevo host no se muestra automáticamente en la interfaz gráfica de usuario. Añada manualmente la información del host al archivo xml del directorio de instalación.

Se debe instalar SnapManager para Hyper-V en cada nodo del clúster. Si no tiene instalado SnapManager para Hyper-V, se le pedirá que ejecute el asistente de instalación remota de host.

### <span id="page-4-1"></span>**Permite gestionar la configuración de conexión de almacenamiento**

Una vez añadido un host, debe introducir todas las conexiones de almacenamiento (SnapDrive para Windows y SnapManager para Hyper-V) para utilizar la gestión de la configuración de la conexión de almacenamiento en el menú:Protección[Gestión de conjuntos de datos].

#### **Lo que necesitará**

Debe haber al menos un host añadido a SnapManager para Hyper-V para poder gestionar la configuración de conexión de almacenamiento.

#### **Pasos**

- 1. En el menú:Protection[Dataset Management], seleccione **Manage Storage Connection** Settings.
- 2. Añada las conexiones de almacenamiento.

Todas las conexiones de almacenamiento se pueden ver en el TPS de SnapDrive para Windows.

# <span id="page-5-0"></span>**Ver un host principal o clúster de hosts de Hyper-V.**

Puede ver la información de configuración de un host principal o un clúster de hosts de Hyper-V específico para que pueda supervisar su estado.

#### **Pasos**

- 1. En el panel de navegación, haga clic en MENU:Protection[hosts].
- 2. Seleccione el host o el clúster de hosts que desea ver.

El panel Detalles muestra el nombre del host o del clúster de hosts, el dominio, los miembros del clúster (si corresponde) y los mensajes de configuración. Si selecciona un host que no está configurado, el panel Detalles muestra información acerca de lo que no está configurado.

# <span id="page-5-1"></span>**Ver una máquina virtual**

En la ficha máquina virtual y VHD del panel Detalles de una máquina virtual, puede ver información acerca de esa máquina y supervisar su estado.

#### **Pasos**

- 1. En el panel de navegación, haga clic en **Protection › hosts › Protection › Datasets**.
- 2. Seleccione el conjunto de datos o el host al que pertenece la máquina virtual.
- 3. Seleccione la máquina virtual adecuada.

#### **Resultados**

La ficha máquina virtual muestra el nombre, GUID y estado de la máquina virtual seleccionada.

La pestaña VHD muestra el disco del sistema, punto de montaje, ruta completa de VHD, ruta de LUN, nombre del sistema de almacenamiento, número de serie y nombre de volumen asociados con la máquina virtual seleccionada.

# <span id="page-5-2"></span>**Migre una máquina virtual de Hyper-V para operaciones de SnapManager para Hyper-V.**

SnapManager para Hyper-V no incluye un asistente de migración para ayudarle a migrar máquinas virtuales (VM) de almacenamiento que no sea ONTAP a almacenamiento de ONTAP, de modo que pueda usarlos con SnapManager para Hyper-V. En su lugar, debe exportar e importar manualmente la máquina virtual mediante Server Manager.

### <span id="page-5-3"></span>**Importe o exporte la información de configuración de hosts y conjuntos de datos**

Aunque debería gestionar un host únicamente desde una consola de gestión, si es necesario hacerlo desde varias consolas, puede importar y exportar la información de configuración del host y del conjunto de datos desde una consola de gestión remota a otra para garantizar la coherencia de datos.

#### **Acerca de esta tarea**

No debe importar ni exportar la información de configuración al directorio en el que está instalado SnapManager para Hyper-V. Si desinstala SnapManager para Hyper-V, este archivo se pierde.

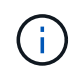

Puede utilizar el asistente de importación y exportación para cambiar los ajustes de configuración del host y del conjunto de datos a un ajuste exportado previamente. Si realiza esta operación en un entorno en clúster, debe importar los ajustes de todos los nodos del clúster para que todas las configuraciones del host y del conjunto de datos sean iguales.

#### **Pasos**

- 1. En el panel de navegación, haga clic en **Protección**.
- 2. En el panel **acciones**, haga clic en **Importar y exportar**.

Aparece el asistente Importar y exportar.

3. Complete los pasos del asistente para exportar la información de configuración del host y el conjunto de datos desde una consola de gestión a otra.

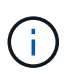

El archivo de exportación es estático y actual sólo en el momento en que se ejecutó el archivo de exportación.

4. Complete los pasos del asistente para importar la información de configuración del host y el conjunto de datos a la consola de gestión de destino.

## <span id="page-6-0"></span>**Quite un host principal de Hyper-V o un clúster de host principal**

Es posible quitar un host primario o un clúster de hosts primario de Hyper-V cuando ya no se desea administrar con SnapManager para Hyper-V.

#### **Pasos**

- 1. En el panel de navegación, haga clic en MENU:Protection[hosts].
- 2. Seleccione el host o el clúster de hosts que desea quitar.
- 3. En el panel **acciones**, haga clic en **Quitar**.

Puede seleccionar **Eliminar todas las copias de seguridad de VM** para eliminar cualquier copia de seguridad de máquina virtual asociada con el host.

El clúster de host o host principal de Hyper-V se elimina de SnapManager para la administración de Hyper-V, pero no se elimina de forma permanente. Los equipos virtuales que pertenecen a ese host o clúster de hosts también se eliminan de cualquier conjunto de datos al que pertenecen.

### <span id="page-6-1"></span>**Configuración de notificaciones de eventos**

Es posible configurar los ajustes de notificación de eventos para que envíen mensajes de correo electrónico, syslog y AutoSupport si se produce un evento.

Si los ajustes de notificación de eventos no se configuran cuando se agrega un host principal de Hyper-V a SnapManager para Hyper-V, puede realizar dichos ajustes más tarde mediante el asistente de configuración.

Puede cambiar la configuración de las notificaciones de eventos mediante el asistente de configuración incluso después de agregar el host a SnapManager para Hyper-V.

Puede configurar los ajustes de notificación de eventos antes de poder agregar recursos de máquinas virtuales a un conjunto de datos.

### **Configure las notificaciones por correo electrónico**

Los destinatarios de correo electrónico múltiples para las notificaciones deben estar separados por comas.

Cuando configure varios destinatarios de correo electrónico para las notificaciones por correo electrónico en SnapManager para Hyper-V, separe cada uno de ellos con una coma. Este requisito difiere de SnapManager para SQL en el que cada destinatario de notificación de correo electrónico debe estar separado por punto y coma.

# <span id="page-7-0"></span>**Configuración de la ruta del informe**

Puede configurar las opciones de la ruta de informes para que pueda almacenar informes para operaciones de SnapManager para Hyper-V. Debe configurar los ajustes de la ruta de informes antes de poder agregar recursos de equipos virtuales a un conjunto de datos.

Si los ajustes del informe no están configurados cuando se agrega un host principal de Hyper-V a SnapManager para Hyper-V, puede configurar (e incluso cambiar) dichos ajustes más tarde, utilizando el asistente de configuración.

Si configura los ajustes de la ruta de informes para un clúster de hosts primario, debe crear manualmente el directorio de informes en cada nodo del clúster. La ruta de informe no debe residir en un volumen compartido de clúster (CSV) o en un LUN compartido de clúster.

#### **Información relacionada**

["Microsoft TechNet: Use los volúmenes compartidos de clúster en un clúster de conmutación al nodo de](http://technet.microsoft.com/library/jj612868.aspx) [respaldo"](http://technet.microsoft.com/library/jj612868.aspx)

#### **Información de copyright**

Copyright © 2023 NetApp, Inc. Todos los derechos reservados. Imprimido en EE. UU. No se puede reproducir este documento protegido por copyright ni parte del mismo de ninguna forma ni por ningún medio (gráfico, electrónico o mecánico, incluidas fotocopias, grabaciones o almacenamiento en un sistema de recuperación electrónico) sin la autorización previa y por escrito del propietario del copyright.

El software derivado del material de NetApp con copyright está sujeto a la siguiente licencia y exención de responsabilidad:

ESTE SOFTWARE LO PROPORCIONA NETAPP «TAL CUAL» Y SIN NINGUNA GARANTÍA EXPRESA O IMPLÍCITA, INCLUYENDO, SIN LIMITAR, LAS GARANTÍAS IMPLÍCITAS DE COMERCIALIZACIÓN O IDONEIDAD PARA UN FIN CONCRETO, CUYA RESPONSABILIDAD QUEDA EXIMIDA POR EL PRESENTE DOCUMENTO. EN NINGÚN CASO NETAPP SERÁ RESPONSABLE DE NINGÚN DAÑO DIRECTO, INDIRECTO, ESPECIAL, EJEMPLAR O RESULTANTE (INCLUYENDO, ENTRE OTROS, LA OBTENCIÓN DE BIENES O SERVICIOS SUSTITUTIVOS, PÉRDIDA DE USO, DE DATOS O DE BENEFICIOS, O INTERRUPCIÓN DE LA ACTIVIDAD EMPRESARIAL) CUALQUIERA SEA EL MODO EN EL QUE SE PRODUJERON Y LA TEORÍA DE RESPONSABILIDAD QUE SE APLIQUE, YA SEA EN CONTRATO, RESPONSABILIDAD OBJETIVA O AGRAVIO (INCLUIDA LA NEGLIGENCIA U OTRO TIPO), QUE SURJAN DE ALGÚN MODO DEL USO DE ESTE SOFTWARE, INCLUSO SI HUBIEREN SIDO ADVERTIDOS DE LA POSIBILIDAD DE TALES DAÑOS.

NetApp se reserva el derecho de modificar cualquiera de los productos aquí descritos en cualquier momento y sin aviso previo. NetApp no asume ningún tipo de responsabilidad que surja del uso de los productos aquí descritos, excepto aquello expresamente acordado por escrito por parte de NetApp. El uso o adquisición de este producto no lleva implícita ninguna licencia con derechos de patente, de marcas comerciales o cualquier otro derecho de propiedad intelectual de NetApp.

Es posible que el producto que se describe en este manual esté protegido por una o más patentes de EE. UU., patentes extranjeras o solicitudes pendientes.

LEYENDA DE DERECHOS LIMITADOS: el uso, la copia o la divulgación por parte del gobierno están sujetos a las restricciones establecidas en el subpárrafo (b)(3) de los derechos de datos técnicos y productos no comerciales de DFARS 252.227-7013 (FEB de 2014) y FAR 52.227-19 (DIC de 2007).

Los datos aquí contenidos pertenecen a un producto comercial o servicio comercial (como se define en FAR 2.101) y son propiedad de NetApp, Inc. Todos los datos técnicos y el software informático de NetApp que se proporcionan en este Acuerdo tienen una naturaleza comercial y se han desarrollado exclusivamente con fondos privados. El Gobierno de EE. UU. tiene una licencia limitada, irrevocable, no exclusiva, no transferible, no sublicenciable y de alcance mundial para utilizar los Datos en relación con el contrato del Gobierno de los Estados Unidos bajo el cual se proporcionaron los Datos. Excepto que aquí se disponga lo contrario, los Datos no se pueden utilizar, desvelar, reproducir, modificar, interpretar o mostrar sin la previa aprobación por escrito de NetApp, Inc. Los derechos de licencia del Gobierno de los Estados Unidos de América y su Departamento de Defensa se limitan a los derechos identificados en la cláusula 252.227-7015(b) de la sección DFARS (FEB de 2014).

#### **Información de la marca comercial**

NETAPP, el logotipo de NETAPP y las marcas que constan en <http://www.netapp.com/TM>son marcas comerciales de NetApp, Inc. El resto de nombres de empresa y de producto pueden ser marcas comerciales de sus respectivos propietarios.